## Honeywell

## Voyager 1602g

Wireless Area-Imaging Pocket Scanner

## Quick Start Guide

Aller à www.honeywellandc.com pour le français

Gene zuwww mae wellaide com für Deutsch

r a www.panagwellanda.com.parajagnañal

ldź na strone : www.honeywellalac.com po gdick start w języku polskim.

Перейти на русскоязычный сайт www.honeywellaidc.com.

Pro češtinu jdí na www.honeywellaidc.com.

Pre slovenčinu chod na www.honeywellaidc.com

Para Português, acesse www.honeywellaidc.com.br.

日本語: www.honeywellaidc.com をご覧ください。

如要到中国 www.honeywellaidc.com(简体)。

查看繁体版请登陆 www.honeywellaidc.com

한글 www.honeywellaidc.com 로 이동합니다.

.www.honeywellaidc.com לגרסה בעבריתי עבור לאתר האינטרנט בכתובת

انتقل إلى www.honeywellaidc.com للغة العربية

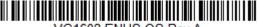

Note: Refer to your User's Guide for information about cleaning your device.

### Getting Started

The scanner's battery must be fully charged before the first use. It can be charged using a power supply or by connecting the USB cable to a computer.

## Charging via Power Supply:

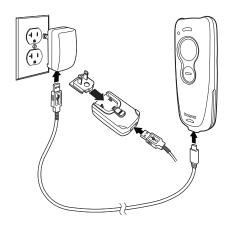

Note: The power supply must be ordered separately, if needed.

## Connecting the Scanner to a USB port:

Turn off the computer's power before connecting the scanner, then power up the computer once the scanner is fully connected.

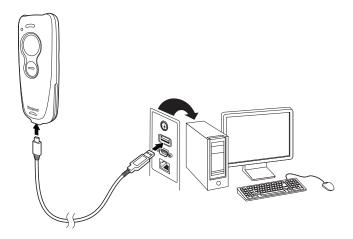

## Battery Charge Indicator

When the battery is charging, the small LED at the top left of the scanner flashes orange. When the battery is fully charged, this LED is solid green.

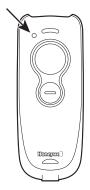

## Reading Techniques

The scanner projects an aiming beam that should be centered over the bar code, but it can be positioned in any direction for a good read.

Hold the scanner over the bar code, press the button, and center the aiming beam on the bar code.

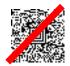

The aiming beam is smaller when the scanner is closer to the code and larger when it is farther from the code. Hold the scanner close to smaller bar codes, and farther away from large bar codes to get a proper read.

If the bar code is highly reflective (e.g., laminated), you may need to tilt the scanner at an angle so the bar code can be scanned.

Note: If the scanner beeps 3 times when scanning a bar code, the link has not been established. If the scanner beeps once, the link has been established.

#### Standard Product Defaults

Scan the following bar code to reset the scanner to all standard product default settings.

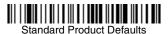

# Using the Scanner with Bluetooth Devices

The scanner can be used either with a Honeywell Access Point (AP01-XXXBT) or with other Bluetooth devices. Those devices include personal computers, laptops, and tablets.

1. Scan the **Bluetooth HID Keyboard Connect** bar code below.

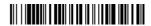

Bluetooth HID Keyboard Connect

- Set your personal computer, laptop, or tablet so it searches for other Bluetooth devices. (Refer to your device's User's Guide for pairing instructions.)
- Once your personal computer, laptop, or tablet has located the scanner, select the scanner name. Some personal computers, laptops, or tablets will automatically pair with the scanner. If your device automatically pairs with the scanner, it displays a

- successful pairing message and you do not need to continue to the next step.
- 4. If your personal computer, laptop, or tablet does not automatically pair with the scanner, a PIN is displayed. This PIN must be scanned within 60 seconds. You must quickly scan Bluetooth PIN Code below, then scan the numeric bar code(s) for the PIN code from the Programming Chart, then scan the Save bar code.

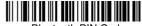

Bluetooth PIN Code

Your personal computer, laptop, or tablet should now be paired with the scanner.

## Disconnect from Host and Connect to an Access Point

If your scanner has been connected directly to an iPad, smart phone, or laptop, you must disconnect it in order to communicate with an Access Point. Scan the **Bluetooth HID Keyboard Disconnect** bar code to unlink the scanner from the currently linked host. Scan the linking bar code on the Access Point to relink the scanner.

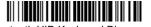

Bluetooth HID Keyboard Disconnect

## **Keyboard Country**

Your keyboard layout default is a US keyboard. To change this layout, refer to the following chart for your keyboard country. Scan the **Program Keyboard Country** bar code, then scan the numeric bar code(s) for the appropriate Country Code from page 2, then scan the **Save** bar code.

By default, national character replacements are used for the following characters: #\$@[\]^'{I}~

Refer to the ISO 646 Character Replacements chart in your User's Guide to view the character replacements for each country.

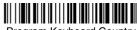

Program Keyboard Country

| <b>Country Code</b> | Scan | Country Code  | Scan |
|---------------------|------|---------------|------|
| Belgium             | 1    | Italy         | 5    |
| Denmark             | 8    | Norway        | 9    |
| Finland             | 2    | Spain         | 10   |
| France              | 3    | Switzerland   | 6    |
| Germany/Austria     | 4    | USA (Default) | 0    |
| Great Britain       | 7    |               |      |

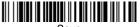

Save

Note: For a complete list of country codes, see the User's Guide for your product at our website, www.honeywellaidc.com.

#### Suffix

If you want a carriage return after the bar code, scan the **Add CR Suffix bar code**. To add a tab after the bar code, scan the **Add Tab Suffix** bar code. Otherwise, scan the **Remove Suffix** bar code to remove the suffixes.

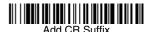

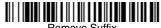

Remove Suffix

For additional prefix and suffix settings, see the User's Guide for your product at our website, www.honeywellaidc.com.

## Add Code ID Prefix to all Symbologies

Scan the following bar code if you wish to add a Code ID prefix to all symbologies at once.

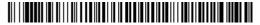

Add Code ID Prefix To All Symbologies (Temporary)

Note: For a complete list of Code IDs, see the User's Guide for your product at our website, www.honeywellaidc.com.

#### Function Code Transmit

When this selection is enabled and function codes are contained within the scanned data, the scanner transmits the function code to the terminal. Charts of these function codes are provided in your User's Guide. When the scanner is in keyboard wedge mode, the scan code is converted to a key code before it is transmitted.

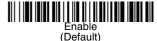

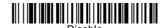

#### Data Format Editor Instructions

The following are abbreviated instructions for entering a data format. For complete instructions refer to your User's Guide, available at our website, www.honeywellaidc.com.

- Scan the **Enter Data Format** symbol.
- 2. Primary/Alternate Format: scan 0 for Primary Format
- Terminal Type: scan 099 for any terminal type 3.
- 4. Code I.D.: scan 99 for any bar code type
- 5. Length: scan 9999 for any length bar code.
- 6. Editor commands: use the Programming Chart that follows.
- 7. Scan **Save** to save your entries.

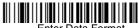

Enter Data Format

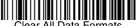

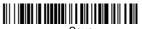

Save

## **Programming Chart**

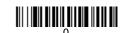

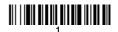

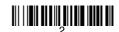

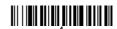

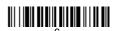

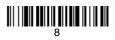

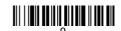

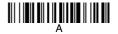

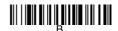

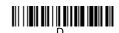

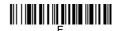

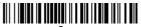

Save

## **EZConfig-Scanning**

To access additional features for the scanner use EZConfig-Scanning, an online configuration software tool, available from our website at www.honeywellaidc.com.

#### Technical Assistance

Contact information for technical support, product service, and repair can be found at <a href="https://www.honeywellaidc.com">www.honeywellaidc.com</a>.

### Limited Warranty

Refer to www.honeywellaidc.com/warranty\_information for your product's warranty information.

#### **Patents**

For patent information, refer to www.hsmpats.com.

#### User Documentation

For localized versions of this document, and to download the User's Guide, go to www.honeywellaidc.com.

#### Disclaimer

Honeywell International Inc. ("HII") reserves the right to make changes in specifications and other information contained in this document without prior notice, and the reader should in all cases consult HII to determine whether any such changes have been made. The information in this publication does not represent a commitment on the part of HII.

HII shall not be liable for technical or editorial errors or omissions contained herein; nor for incidental or consequential damages resulting from the furnishing, performance, or use of this material.

This document contains proprietary information that is protected by copyright. All rights are reserved. No part of this document may be photocopied, reproduced, or translated into another language without the prior written consent of HII.

© 2015 Honeywell International Inc. All rights reserved.

Web Address: www.honeywellaidc.com